別紙2

# ファイルの移行方法

### 令和4年2月

### 足立区教育委員会 東日本電信電話株式会社 NTTラーニングシステムズ株式会社

ファイルの移行方法について

個人端末にファイルをダウンロードしたい場合 パターン①

①個人端末に足立区アカウントでログイン ②個人端末にファイルをダウンロード

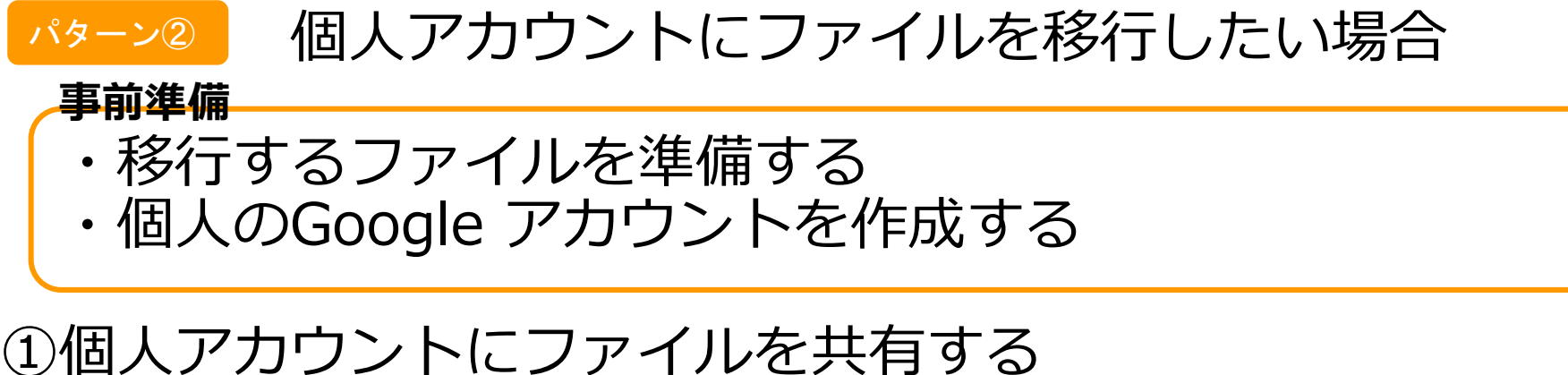

②個人端末に個人アカウントでログイン ③個人アカウントにコピーを作成する ④個人アカウントのマイドライブを確認

### 個人端末にファイルを ダウンロードしたい場合 パターン①

#### 簡単にファイルの移行を行いたい方向け

●Windows端末にダウンロードした場合、スライドはパ ワーポイント、ドキュメントはワード、スプレッドシート はエクセル、JamboardはPDF、図形描画はJPGに変換さ れます。

●Googleフォームはダウンロードできません。

1. 個人端末に足立区アカウントでログイン

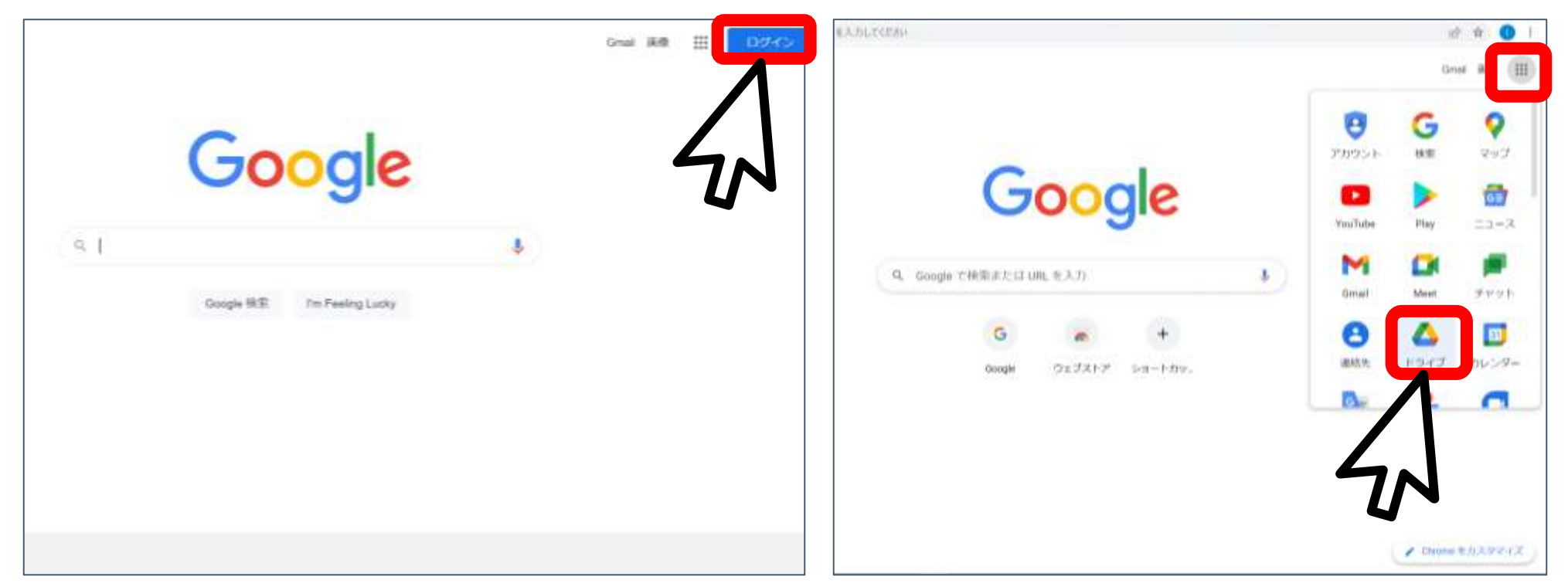

個人 端末

### ①個人端末に足立区アカウントでログインします。 ②右上のアプリランチャーからドライブをクリックします。

2.個人端末にファイルをダウンロード

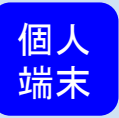

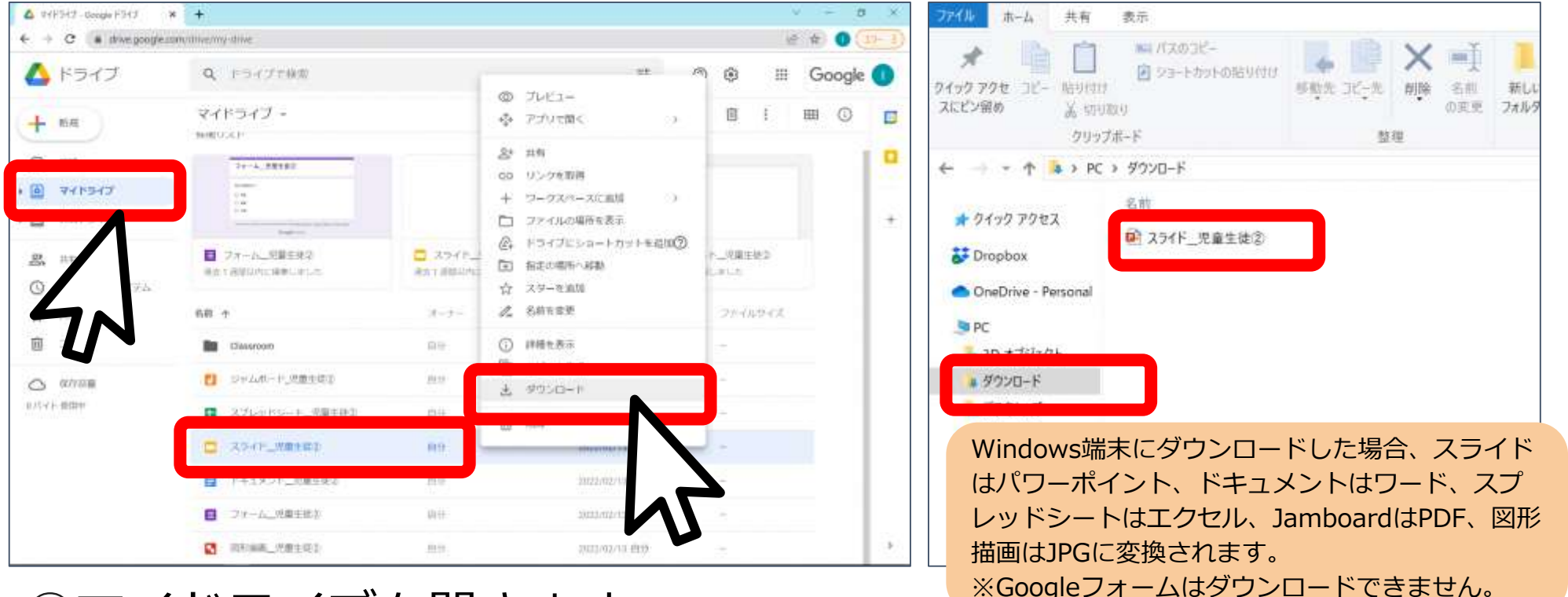

①マイドライブを開きます。 ②移行したいファイルを右クリックし、ダウンロードを選択します。 ③ダウンロードフォルダに保存されていることを確認します。 ※個人端末の分かりやすい場所に保存・整理しましょう。

### 個人アカウントに ファイルを移行したい場合 パターン②

今後もファイルをしっかり活用したい方向け

●ここでいう移行は「共有」をさします。 ●ドキュメントやJamboardや図形描画、Googleフォーム もそのまま編集モードで移行できます。 ●Googleフォームの回答データは初期化されます。

事前準備

### 1.移行するファイルを準備する

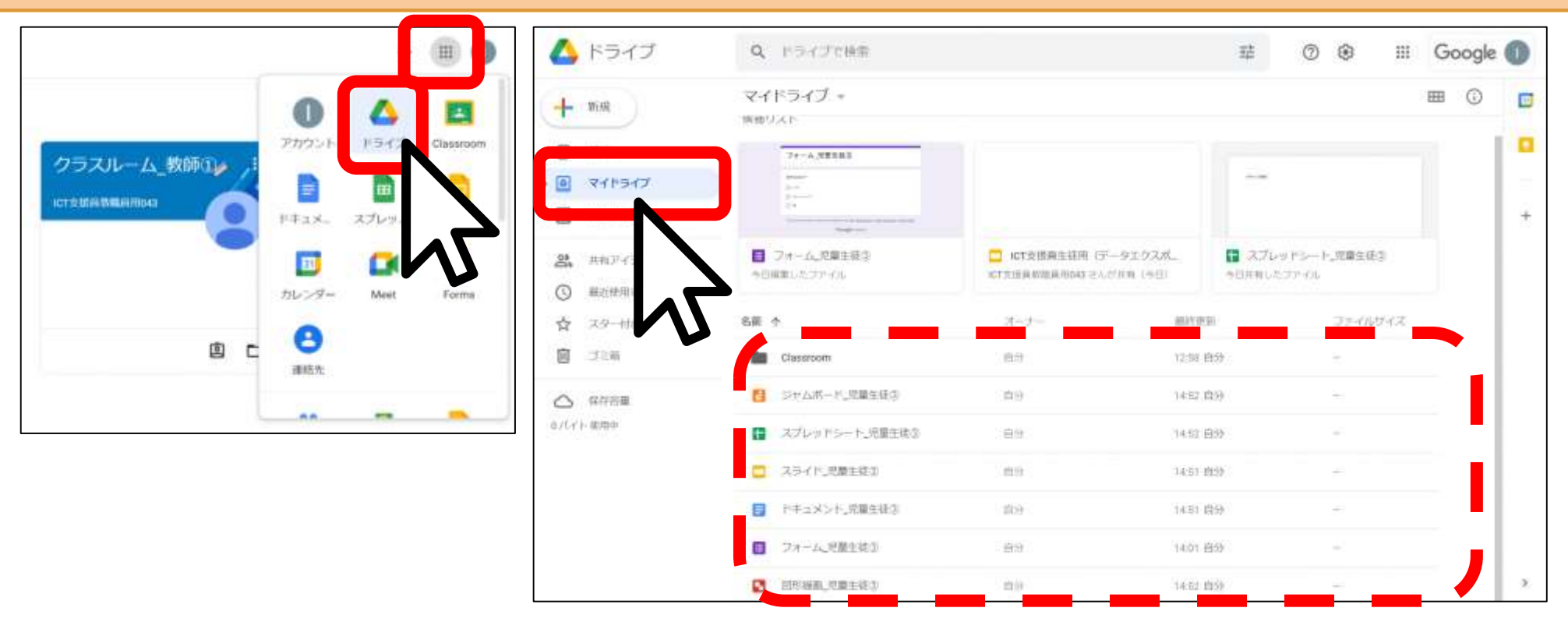

①足立区アカウントでログインします。端末は問いません。 右上のアプリランチャーからドライブをクリックします。 ③マイドライブを開きます。ここに保存されているファイルを移行 することができます。

■■準備】1.移行するファイルを準備する

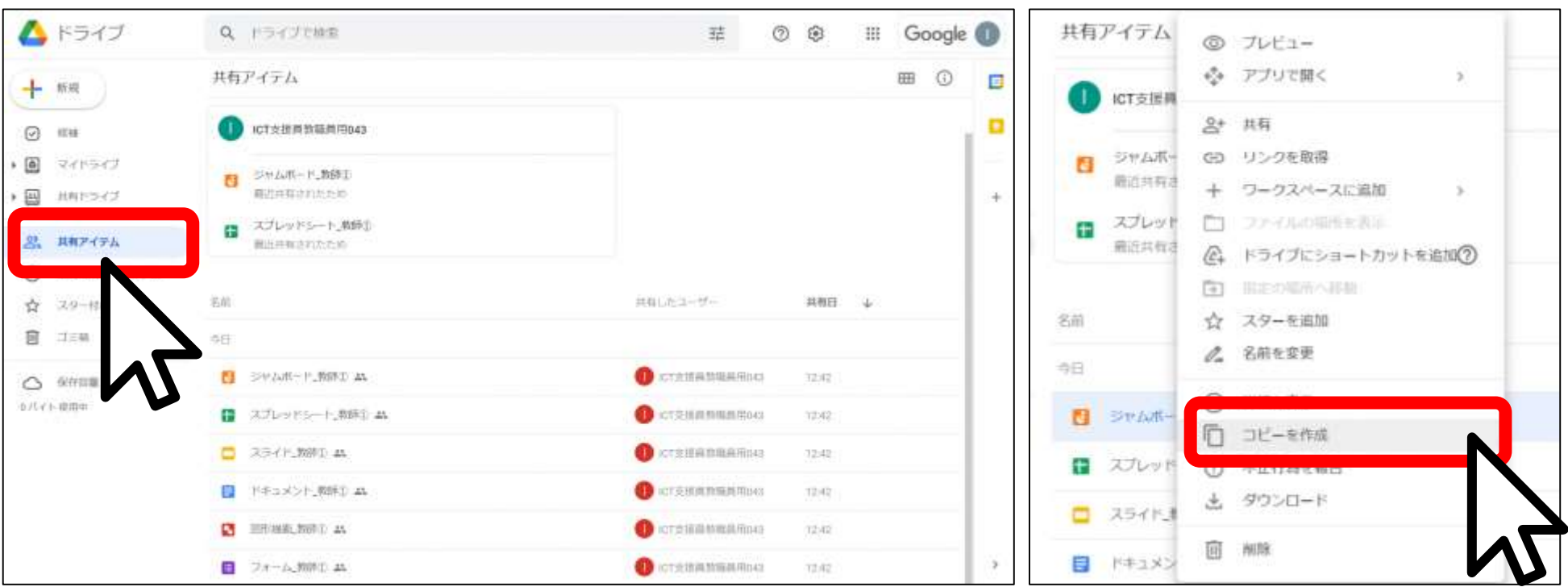

### ①共有アイテムの移行したいファイルを右クリックし、[コピーを作成]を選択

#### しマイドライブに追加します。

※閲覧権限で共有されているファイルはコピーできない場合もあります。データを送信し た人に編集権限に変更するようお願いしてください。

#### ※**【!重要!】共有アイテムからマイドライブに移行しておかないと、元データの削除と同時に、 データが削除されてしまいます!「コピーを作成する」で、マイドライブに必ず移行してください。**

## **#前準備 2.個人のGoogle アカウントを作成する**

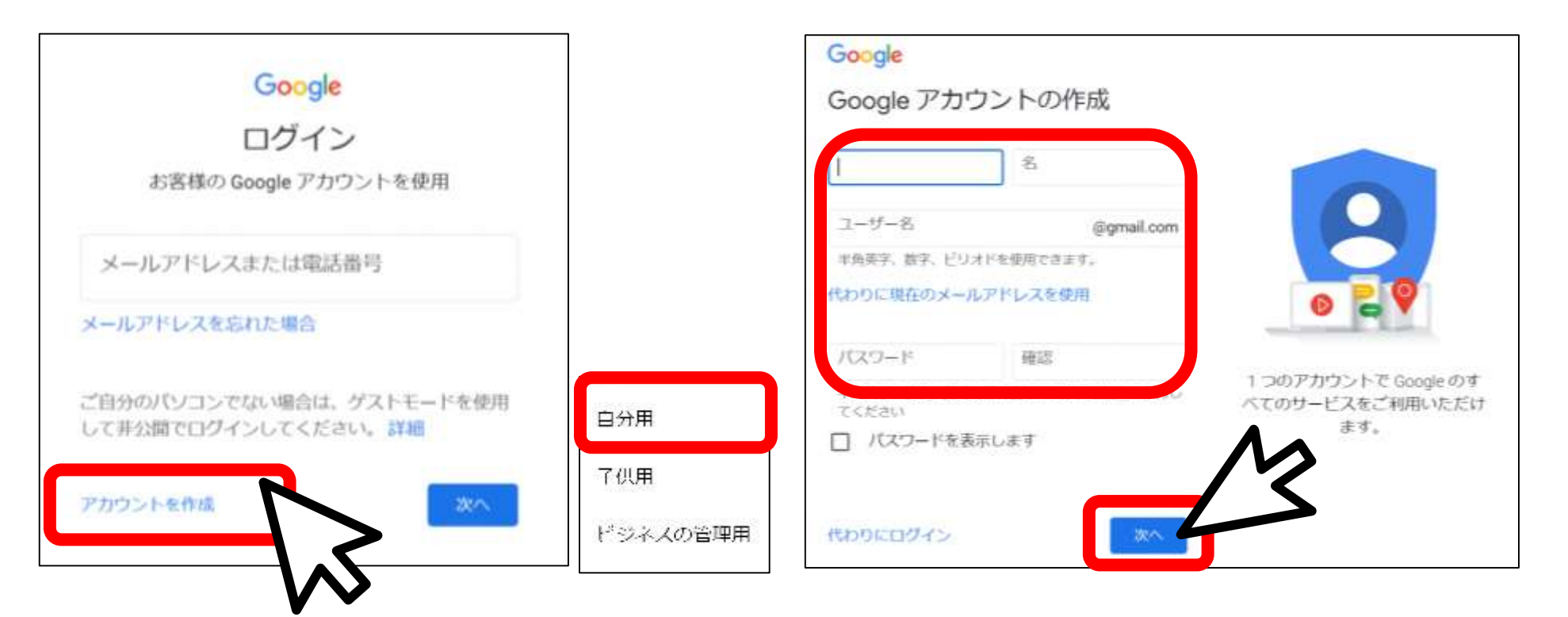

①Googleのログイン画面で[アカウントを作成]をクリックし、自分用 を選択します。

②姓名、ユーザー名、パスワードを入力し、次へをクリックします。 ※ユーザー名・パスワードは忘れないようにしましょう。

#### 前準備 | **事前準備 2.個人のGoogle アカウントを作成する**

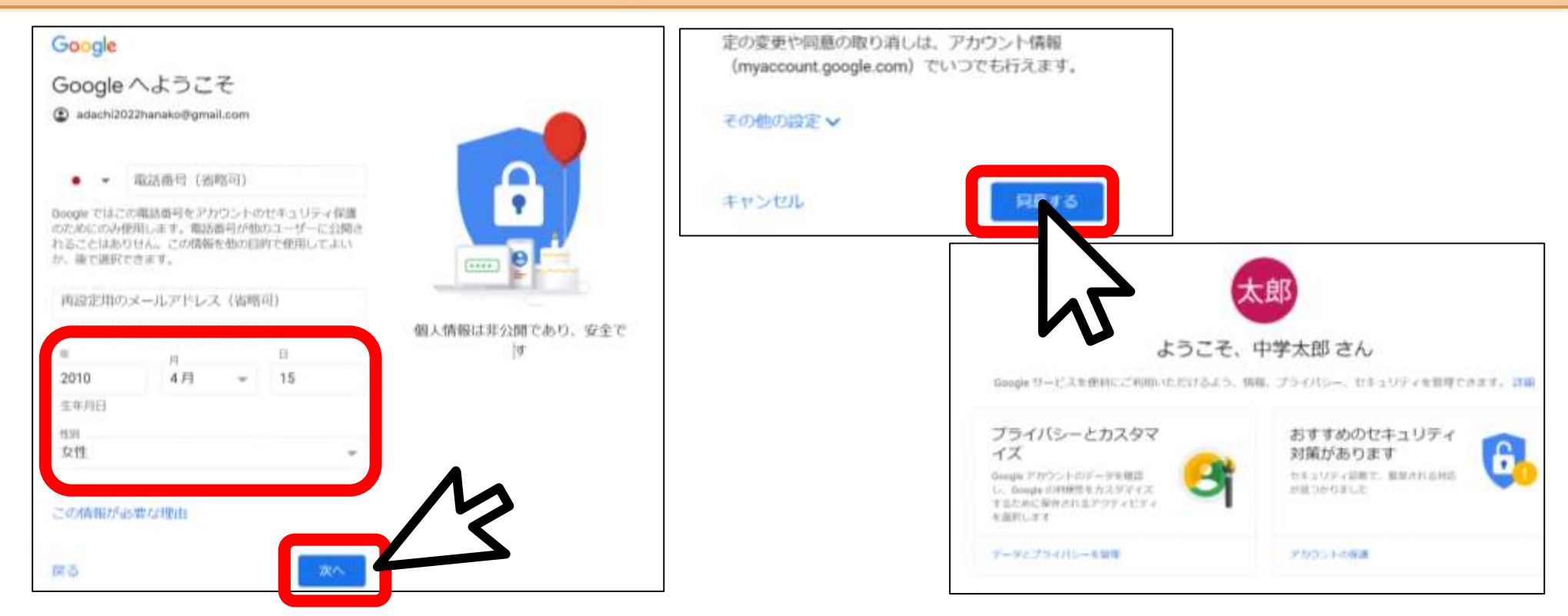

①生年月日、性別を入力し、[次へ]をクリックします。 ②プライバシーポリシーと利用規約を確認し、[同意する]をクリ ックします。

③ようこそ●●さんという画面が表示されたら完了です。

## 1.個人アカウントにファイルを共有する

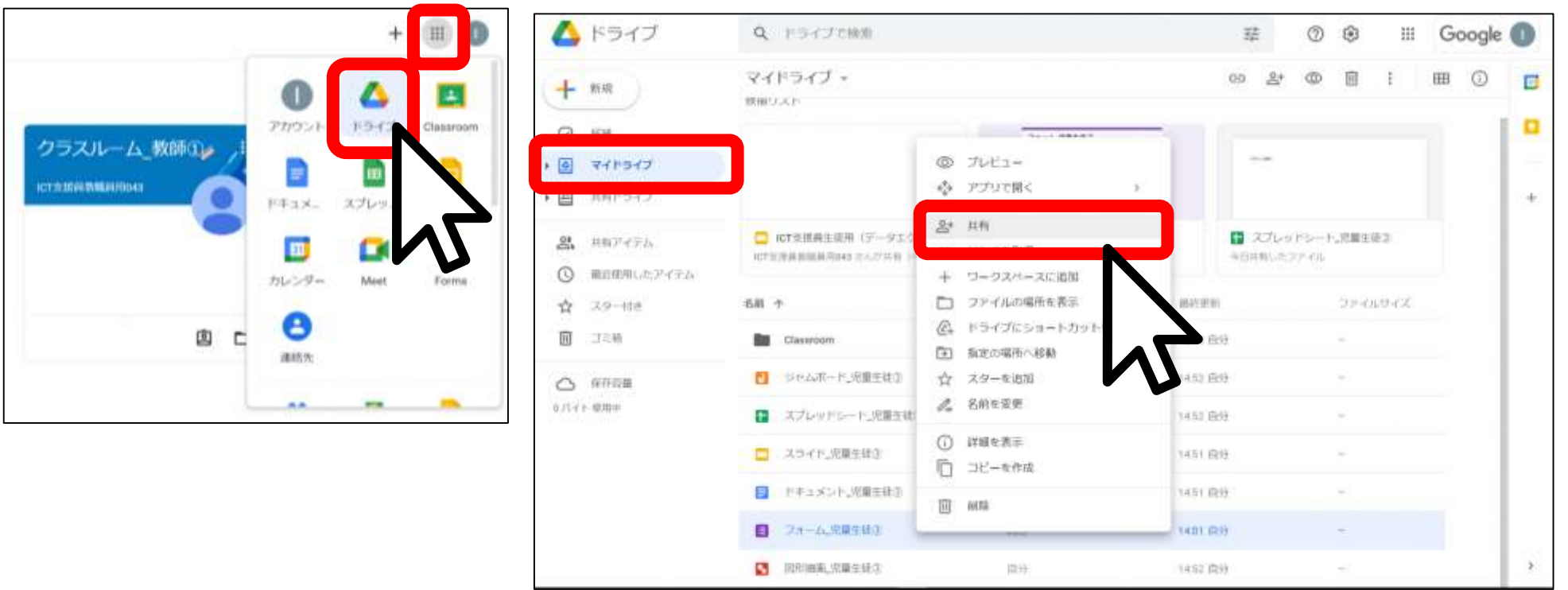

①足立区アカウントでログインします。端末は問いません ②右上のアプリランチャーからドライブをクリックし、マイドライ ブを開きます。

③マイドライブ内の移行したいファイルを右クリックし、共有を選 択します。

1.個人アカウントにファイルを共有する

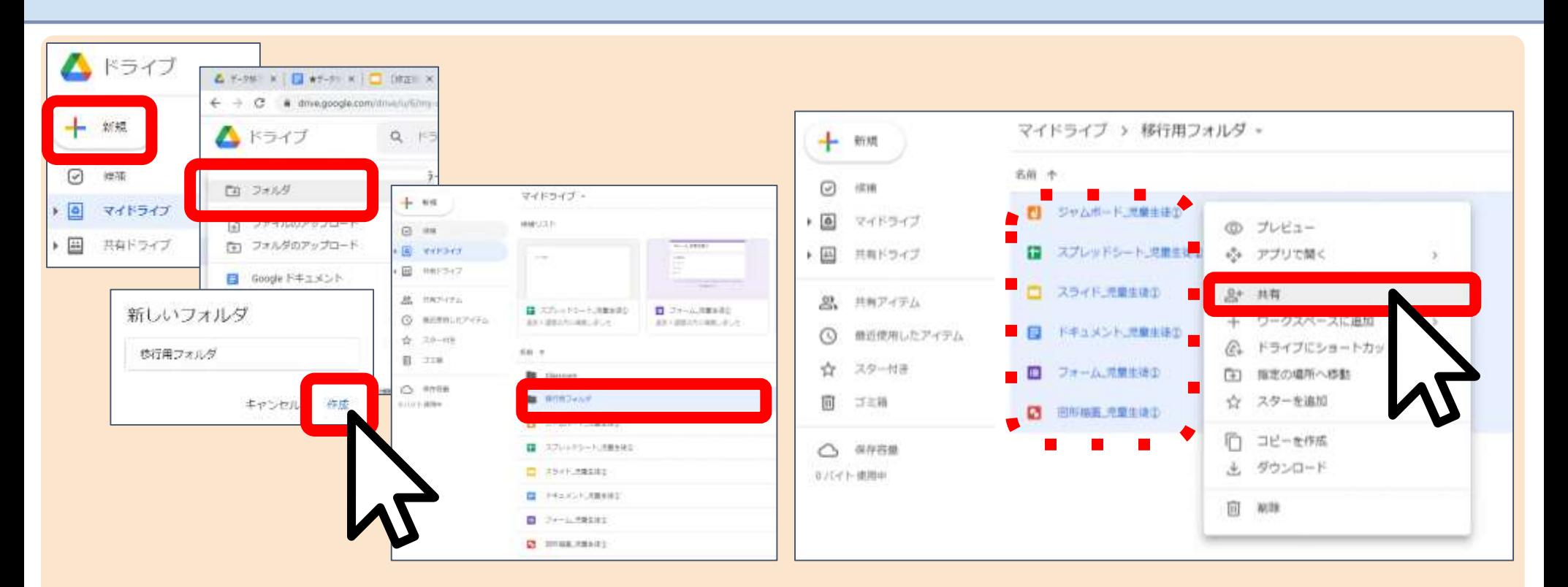

移行したいファイルが多い場合はフォルダを作ると便利です。 a. [移行用フォルダ] を作成し、移行したいファイルを移動します。 b.「移行用フォルダ]内のファイルを全選択し、共有します。 ※フォルダに共有をかけることも可能ですが、フォルダは共有先の共有アイテムからマイド ライブへのコピーができないため上記の手順で行ってください。

## 1.個人アカウントにファイルを共有する

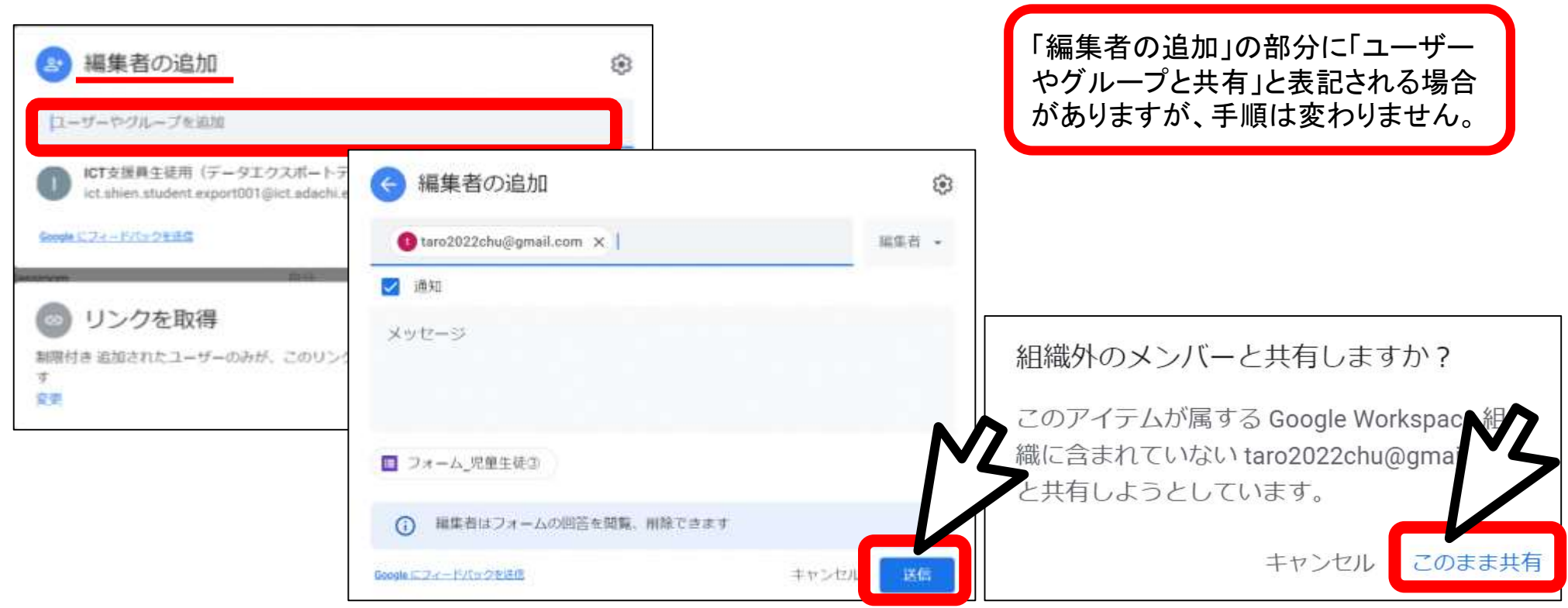

- ①「ユーザーやグループを追加」部分に、個人のGoogle アカウン トを追加します
- ②[送信]をクリックします。上記のメッセージが表示されますが [このまま共有] をクリックします。

2. 個人端末に個人アカウントでログイン

個人 端末

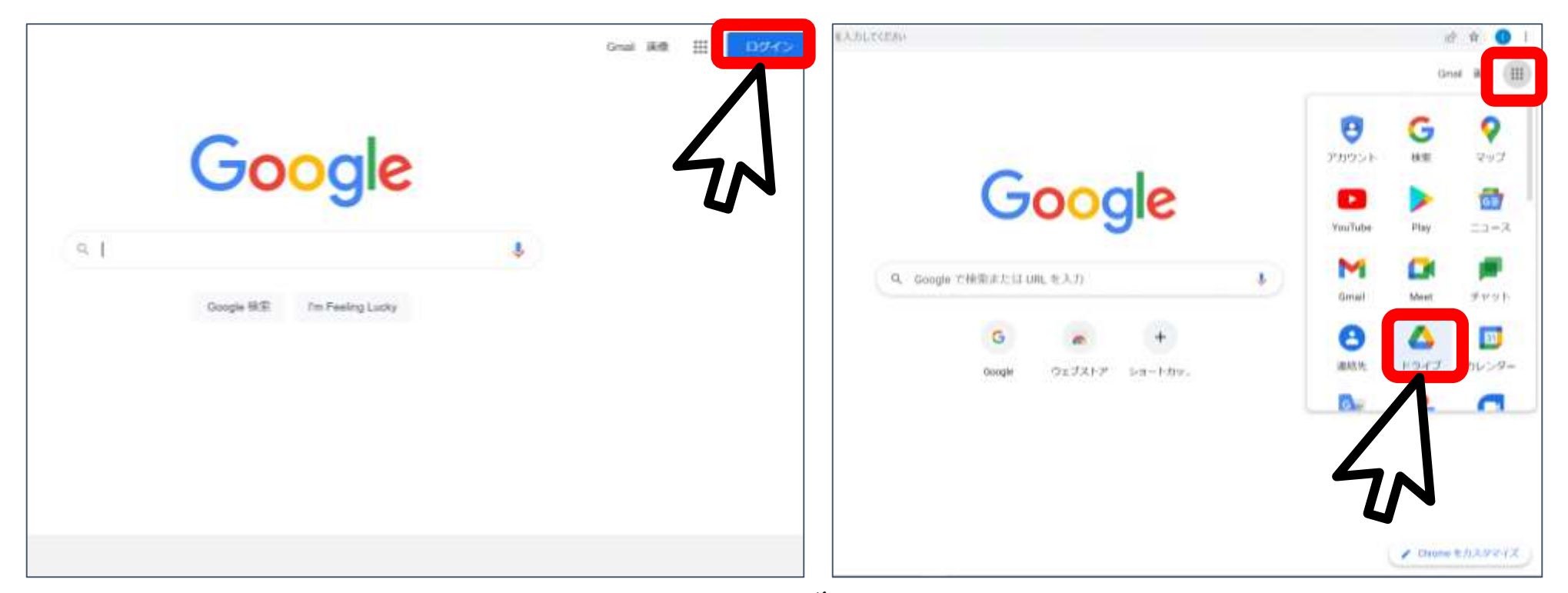

### ①個人端末に個人アカウントでログインします。足立区の端末では ログインできません。 ②右上のアプリランチャーからドライブをクリックします。

## 3.個人アカウントにコピーを作成する

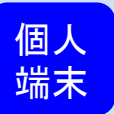

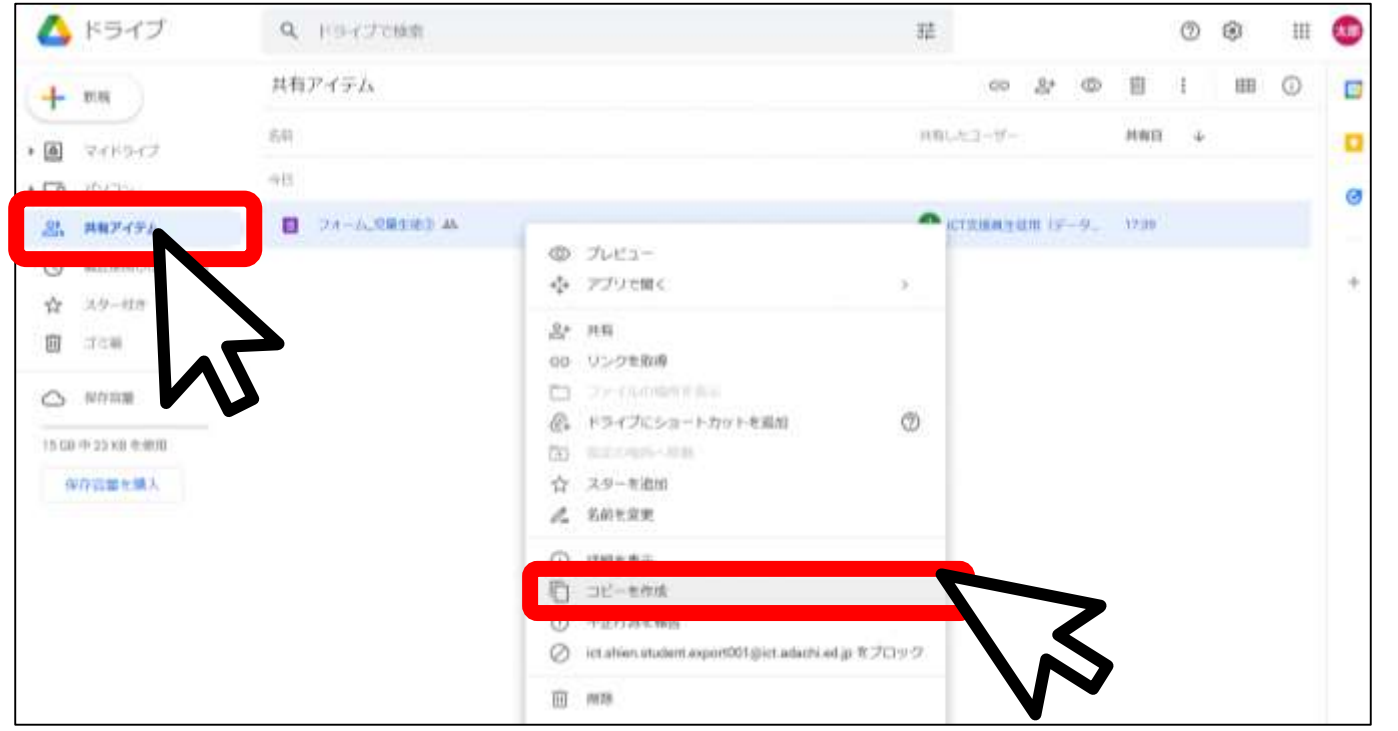

①個人のGoogle アカウントのドライブの共有アイテムのファイル

を右クリックし[コピーを作成する]を選択します。

※移行したいファイルが多い場合は共有されたファイルをすべて選択したうえで、右クリック「コピ ーを作成]すると一度の操作で済み便利です。

※**【!重要!】共有アイテムからマイドライブに移行しておかないと、元データの削除と同時に、 データが削除されてしまいます!「コピーを作成する」で、マイドライブに必ず移行してください。**

4. 個人アカウントのマイドライブを確認

個人 端末

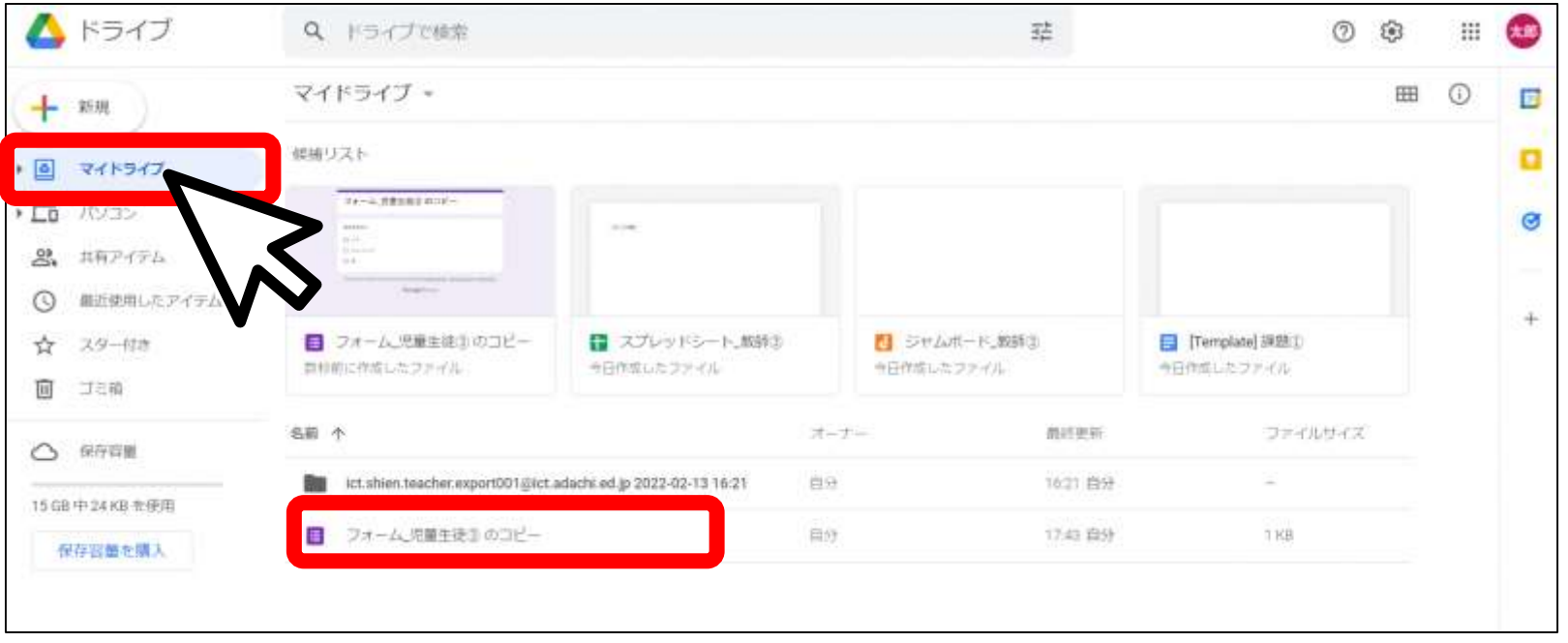

①マイドライブにファイルのコピーが作成されていることを確認し ます。

※Googleフォームの回答データは初期化されます。

# 足立区Chromebook ファイルデータ削除方法

撮影した写真や動画等は利用したchromebook内に保存され ています。不要なデータは削除してください。

## 1.ChromeBookでマイファイルを開く

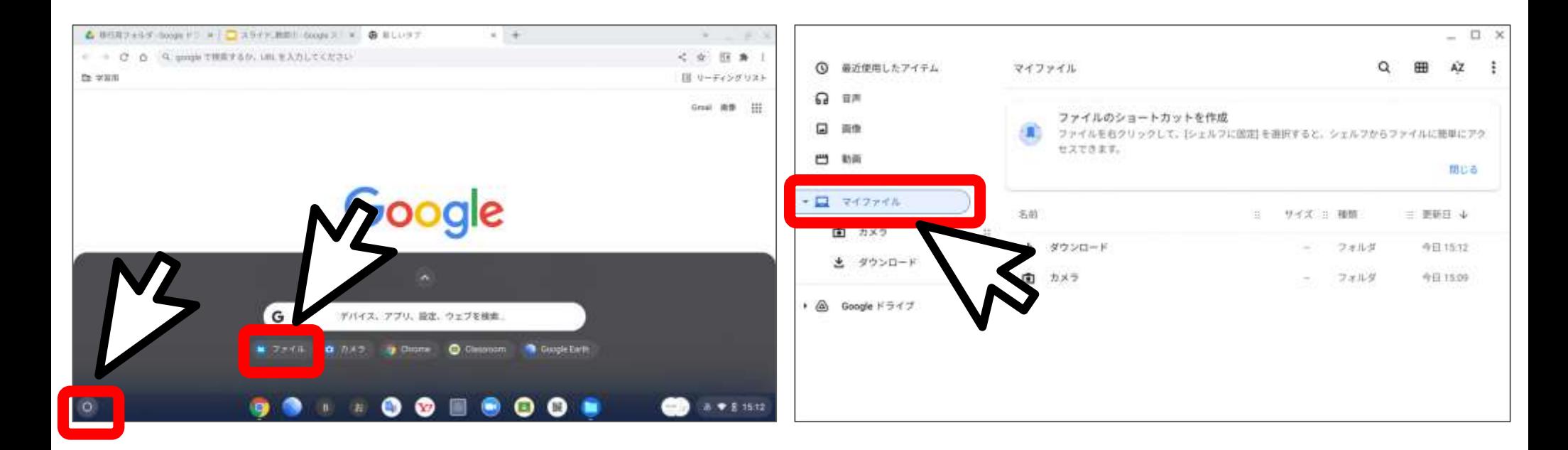

①左下のランチャーをクリック、[ファイル]を選択し、マイファ イルを開きます。

2. マイファイル内のファイルを削除

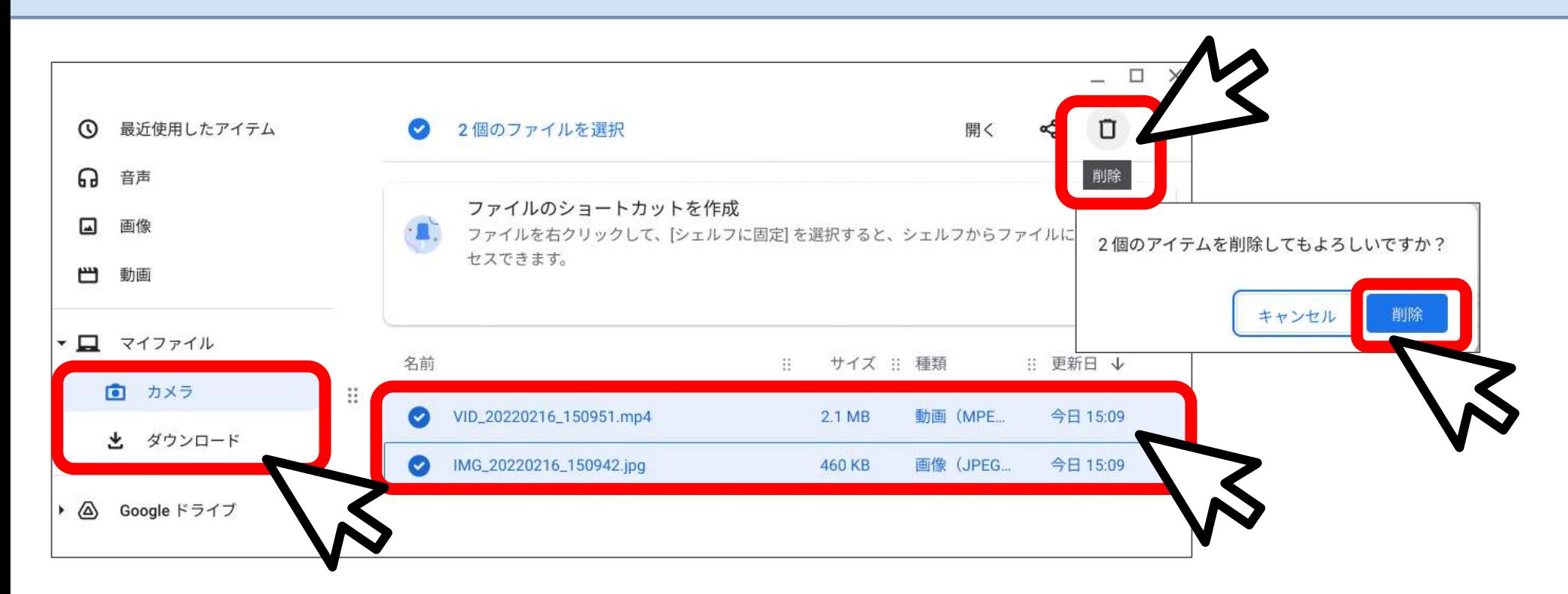

①カメラを選択し、カメラ内のファイルをすべて選択します。 ②右上のゴミ箱アイコンをクリックします。 ③アイテムを削除してもよいか?というメッセージがでます。「削 除]をクリックします。※必要なファイルはマイドライブに保存しましょう。 ④ダウンロード内のファイルも同様に削除してください。